## **Add a YuJa Video as a Direct Link into D2L**

Last Modified on 02/04/2025 11:32 am CST

Embedding videos directly in D2L can enhance course engagement, but sometimes a simple, direct link is the best option for seamless access. This article walks you through the process of adding a YuJa video as a direct link in D2L, ensuring students can easily view content without unnecessary steps.

1. From within **the YuJa Video Platform**, mouse over your video and click **[More]**.

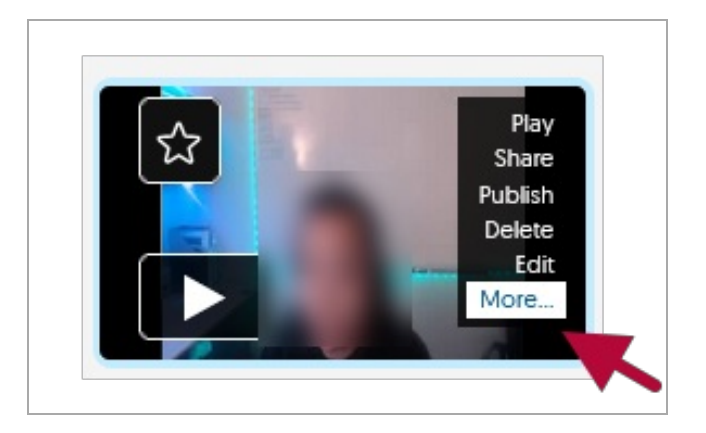

2. Within the **Media Details** window, click on **[Links]** tab on the left, then click on the **[Copy Direct Link]** icon at the end of your video's Direct Link as shown. This will copy your video's direct link onto your clipboard.

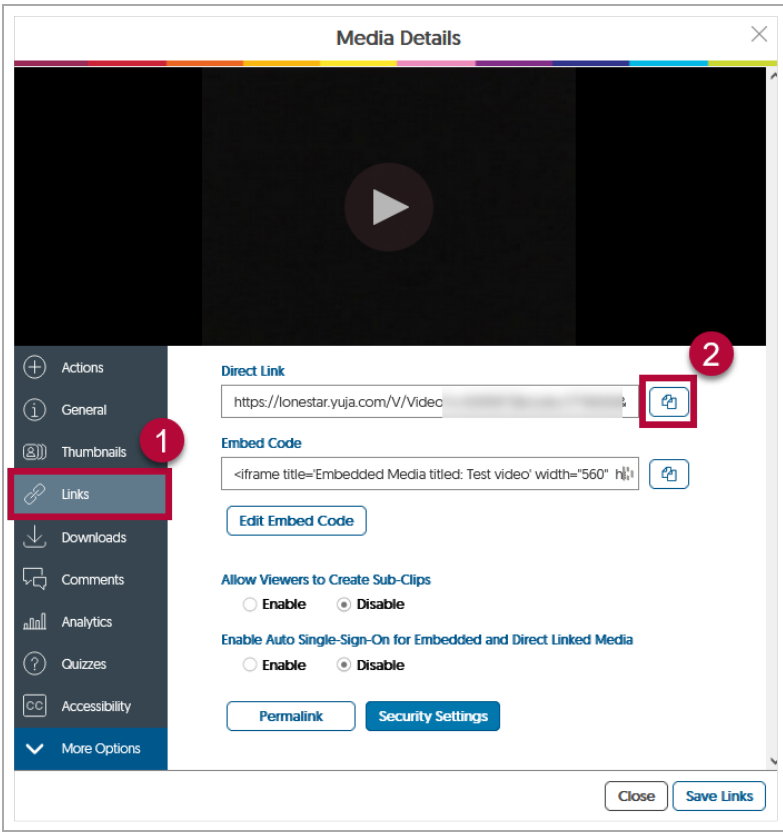

3. Paste the link within a sub-module within your course, this is where you want students to access your video. You can create a sub-module through the **[Add a sub-module]** button in any Content module.

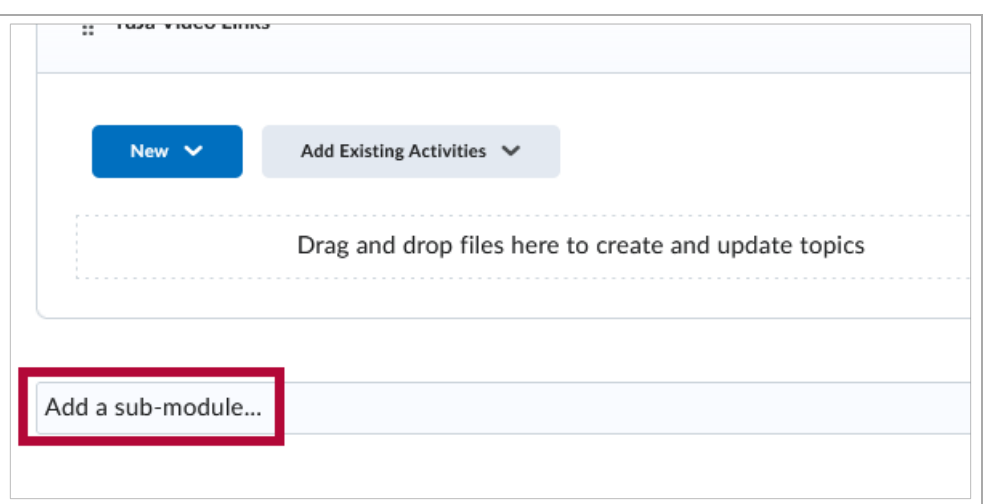

4. Within a sub-module → **[New]** → **[Create a Link]**.

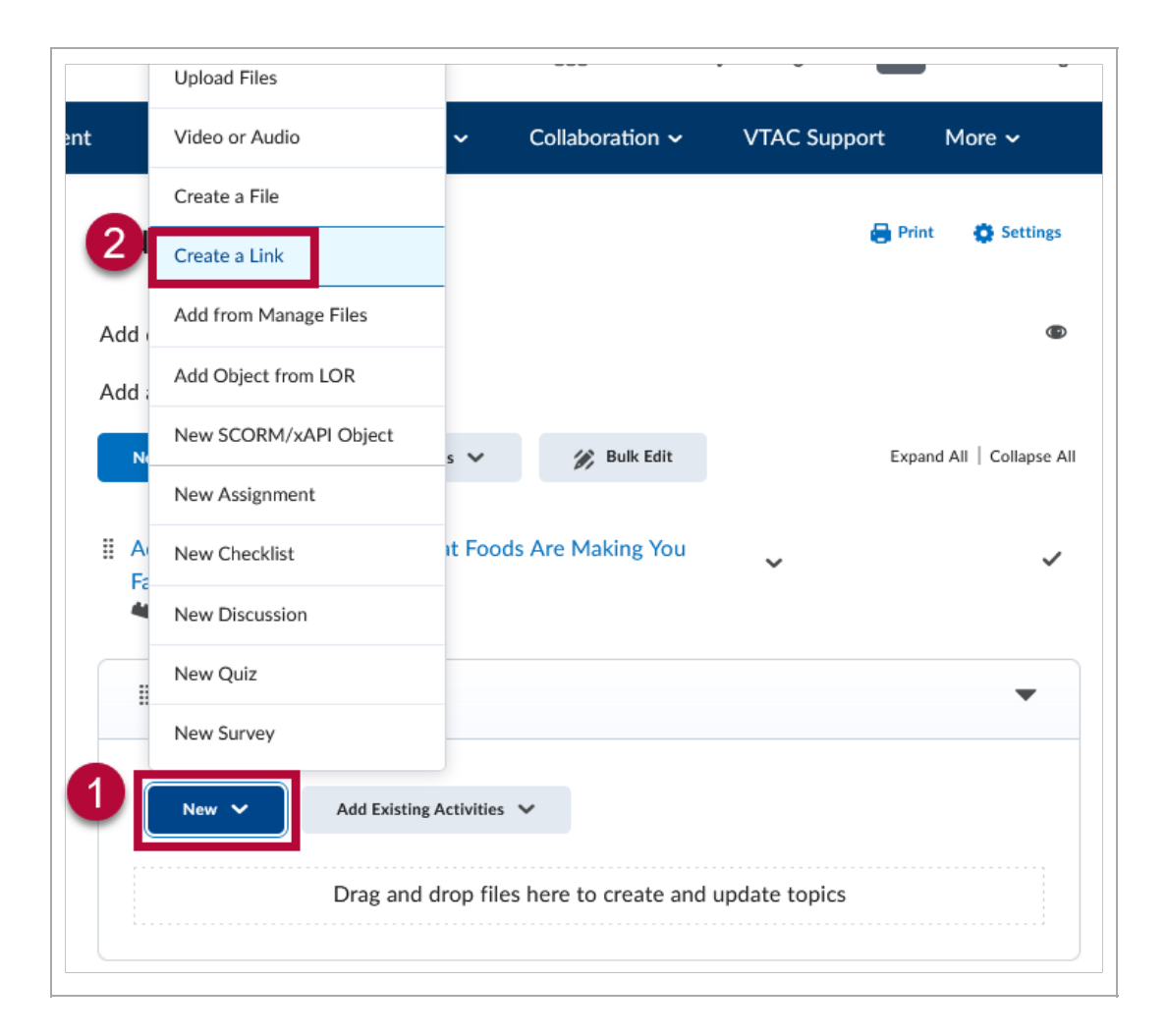

5. Name your video in the **Title** field. **Paste** the link from **Step 2** within the **URL** field, then click on **[Create]**.

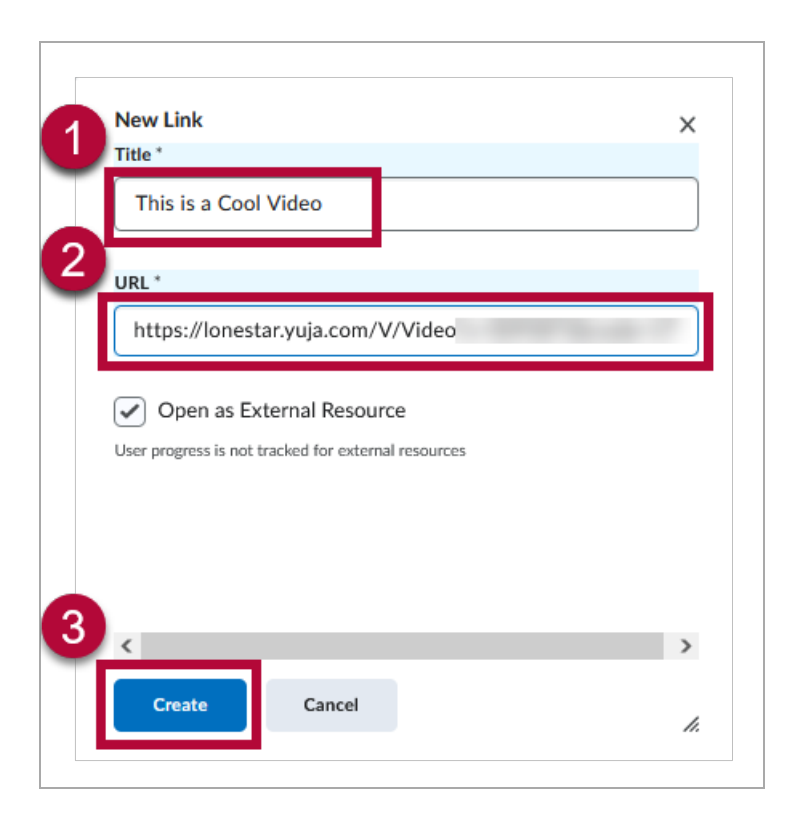

6. Your YuJa video will now show up in your module as a functioning link.

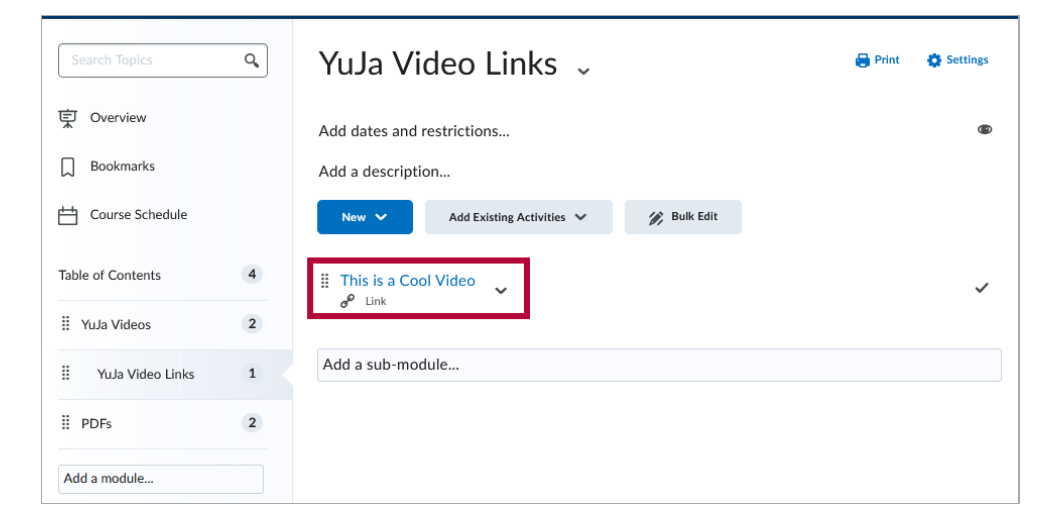